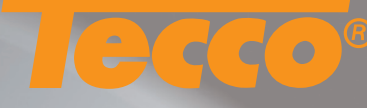

### **Using the Tecco color profiles in Adobe Photoshop CS and CS2**

For some papers are two kinds of profiles available. Profiles ending with P are especially generated for portrait photography; profiles ending with T are suitable for any other subjects. To achieve optimal printing results with Tecco color profiles the following settings in Adobe Photoshop and in the printer driver should be used.

Information for the seetings in the printer driver you find on page 3 of this manual.

## **1 Activating the .icc profile**

Before you can use the profile, it must be made available in the operating system. To activate the profile, hold down the right mouse button and choose Install Profile (Profil installieren) from the context menu.

# **2.1 Printer pre settings**

Go to File\Print preview... Click Page Setup... to select the desired paper size.

### **2.2 Printer pre settings in Adobe Photoshop CS**

Configure all settings according to the illustration on the right: Activate Show More Options Color Management. Select the Tecco profile as the setting for Print Space Profile and the priority setting Perceptual and deactivate Use Black Point Compensation.

## **1 Activating the .icc profile**

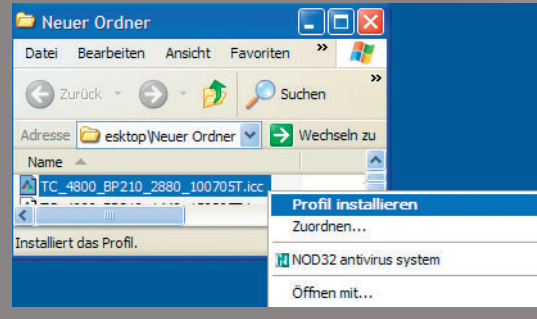

# **2.2 Printer pre settings in Adobe Photoshop CS**

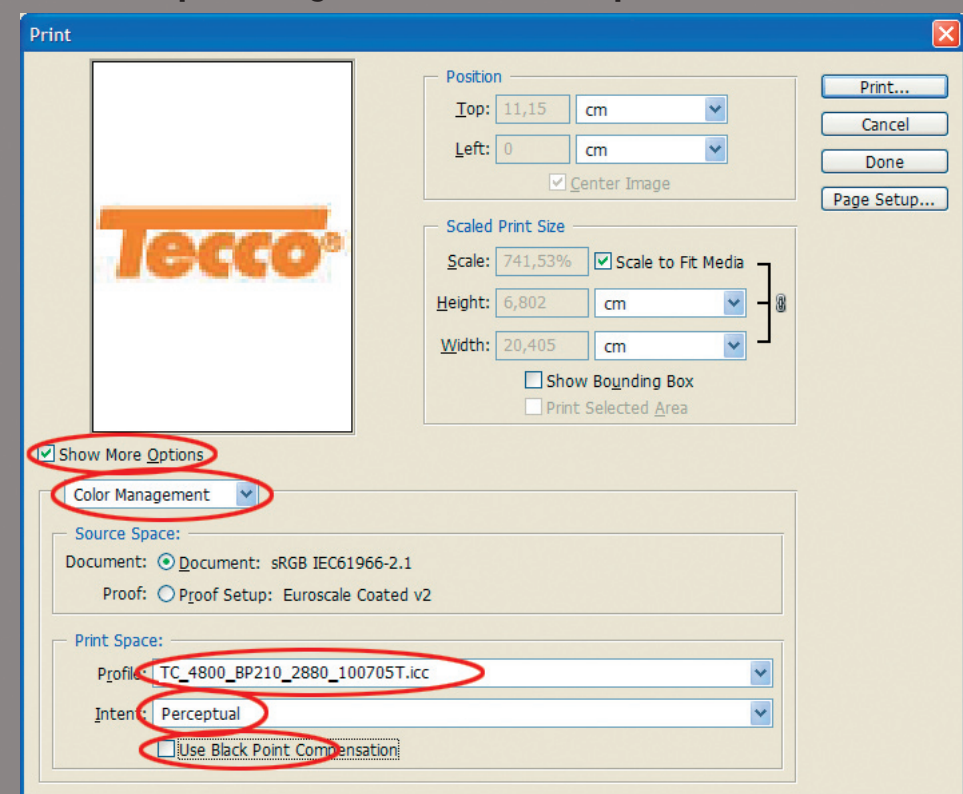

1

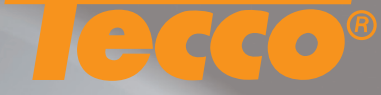

### **2.3 Printer pre settings in Adobe Photoshop CS 2**

Configure all settings according to the illustration on the right: Activate Show More Options Color Management. Select Let Photoshop Determine Colors as setting for Color Handling and choose the Tecco color profile as setting for Printer Profile and deactivate Use Black Point Compensation.

## **Advice to 2.2 and 2.3**

If our profile does not appear in Adobe Photoshop please reboot Adobe Photoshop.

### **3 Settings in the printer driver**

For the settings in the printer driver please refer to the table on page 3 of this manual.

#### **3.1 Color Management settings in the printer driver**

Deactivate the color management in the printer driver.

If you have made all settings as described in point 2 to 3 you can start printing by clicking **print**.

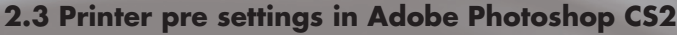

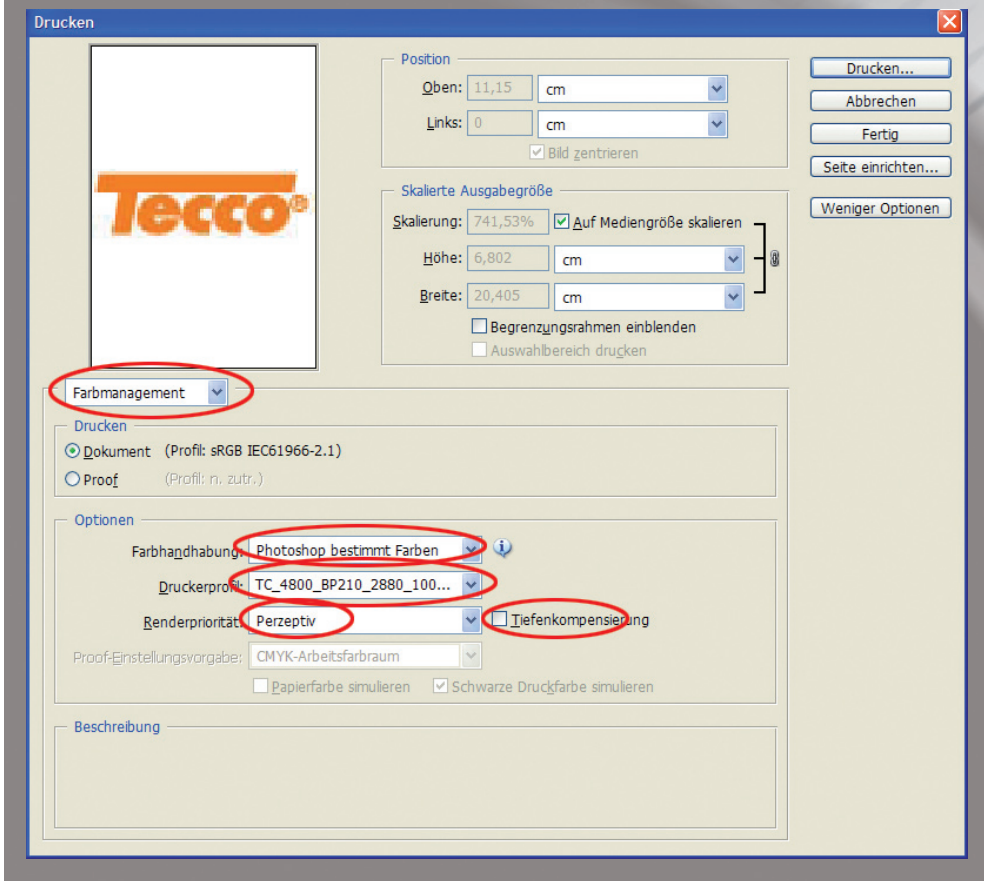

2

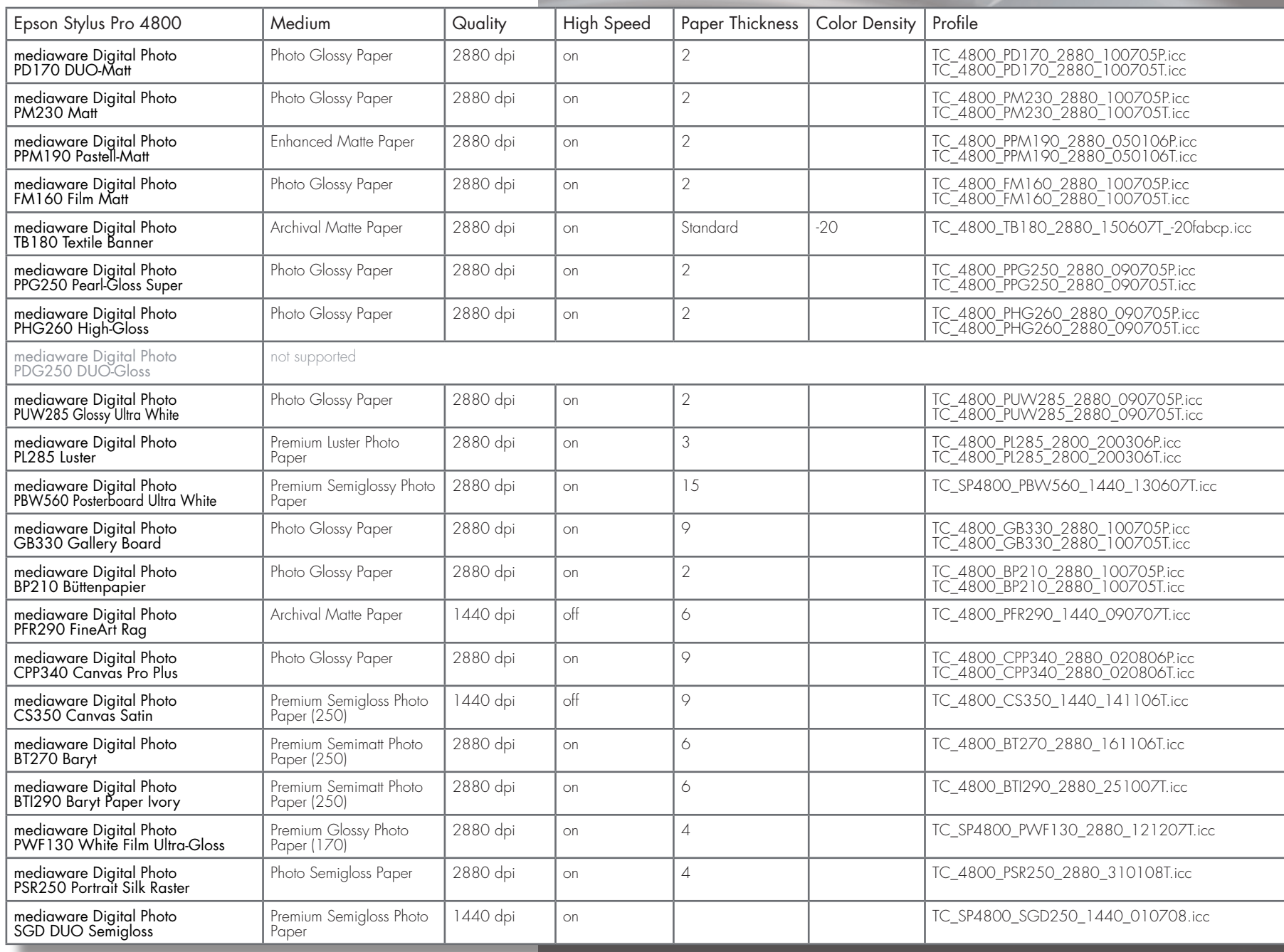

**Tecco color profiles for Epson Stylus Pro 4800**

**CO** 

 $\mathbf{d}$ 

 $\triangleq$